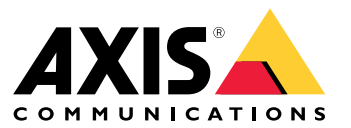

User manual

## Inhalt

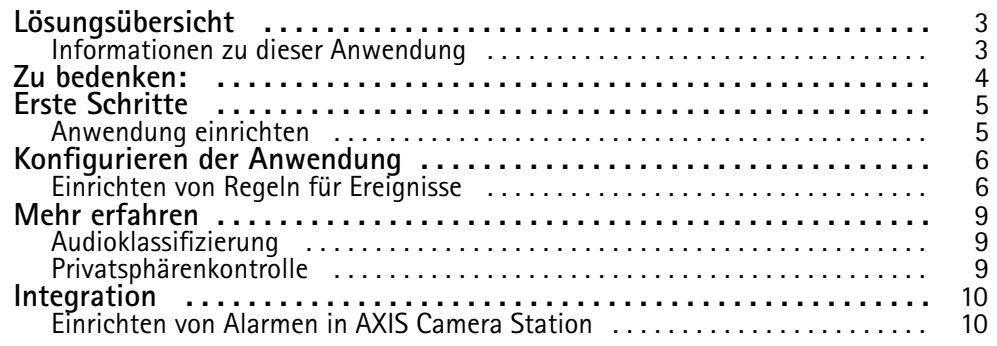

## <span id="page-2-0"></span>Lösungsübersicht

## Lösungsübersicht

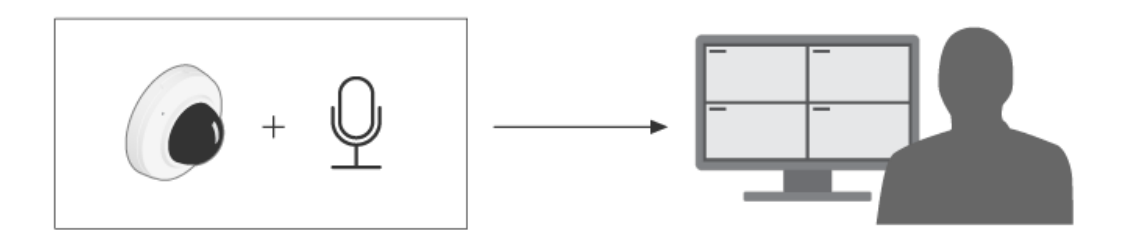

## **Informationen zu dieser Anwendung**

AXIS Audio Analytics erfasst eine plötzliche Zunahme der Lautstärke sowie bestimmte Töne wie Schreie oder Rufe innerhalb der Reichweite des Geräts, auf dem die Anwendung installiert ist. Diese Erfassungen können so konfiguriert werden, dass sie eine Reaktion auslösen, z. B. das Starten einer Videoaufzeichnung, das Abspielen einer Audionachricht oder das Alarmieren des Sicherheitspersonals.

## <span id="page-3-0"></span>Zu bedenken:

## Zu bedenken:

Beachten Sie beim Einrichten eines Geräts mit AXIS Audio Analytics Folgendes:

- Die Anwendung ist für die Erfassung von Tönen auf eine Entfernung von bis zu 10 <sup>m</sup> vom Gerät aus optimiert, auf dem sie installiert ist.
- Laute Hintergrundgeräusche in belebten Umgebungen und durch hohes Verkehrsaufkommen können die Leistung beeinträchtigen.
- Platzieren Sie das Mikrofon nicht neben direkten Geräuschquellen, z. B. einem Lüfter.

Produktspezifische Aspekte finden Sie im Benutzerhandbuch Ihres Produkts unter .

## <span id="page-4-0"></span>Erste Schritte

## Erste Schritte

### **Anwendung einrichten**

- 1. Melden Sie sich als Administrator in der Geräteschnittstelle an und rufen Sie **Analytics (Analysefunktionen)** <sup>&</sup>gt; **Audio analytics (Audioanalysefunktionen)** auf.
- 2. Schalten Sie die Option **Adaptive audio detection (Adaptive Audioerfassung)** ein, wenn das Gerät die Lautstärke in seiner unmittelbaren Nähe überwachen und eine plötzliche Zunahme der Lautstärke erfassen soll.
	- 2.1 Unter **Adaptive audio detection (Adaptive Audioerfassung)** <sup>&</sup>gt; **Advanced settings (Erweiterte Einstellungen)** können Sie den Erfassungsgrenzwert über den Schieber **Threshold (Grenzwert)** erhöhen oder verringern. Nur Töne, die den Grenzwert überschreiten, lösen eine Erfassung aus.
	- 2.2 Klicken Sie unter **Adaptive audio detection (Adaptive Audioerfassung)** <sup>&</sup>gt; **Test alarms (Probealarme)** die Option **Test (Testen)**an, um eine Erfassung auszulösen. Nutzen Sie diese Funktion, um zu überprüfen, ob Sie Ihre Regeln für Ereignisse korrekt eingerichtet haben.

#### Hinweis

Über den Schieber **Threshold (Grenzwert)** können Sie anpassen, wie stark sich die Lautstärke erhöhen muss, um eine Erfassung auszulösen. Stellen Sie den Schieber entsprechend dem Installationsort und der vorgesehenen Aufgabe des Geräts ein.

- 3. Schalten Sie die Option **Audio classification (Audioklassifizierung)** ein, wenn Sie bestimmte Töne wie Schreie oder Rufe in unmittelbarer Nähe des Gerät erfassen möchten.
	- 3.1 Wählen Sie unter **Audio classification (Audioklassifizierung)** <sup>&</sup>gt; **Advanced settings (Erweiterte Einstellungen)** die Töne, die das Gerät erfassen soll.
	- 3.2 Wählen Sie unter **Audio classification (Audioklassifizierung)** <sup>&</sup>gt; **Test alarms (Probealarme)** eine Option aus dem Aufklappmenü **Test (Testen)** aus, um eine Erfassung auszulösen. Nutzen Sie diese Funktion, um zu überprüfen, ob Sie Ihre Regeln für Ereignisse korrekt eingerichtet haben.

#### Hinweis

**Adaptive audio detection (Adaptive Audioerfassung)** und **Audio classification (Audioklassifizierung)** funktionieren unabhängig voneinander. Wenn Sie nur eine der beiden Funktionen benötigen, können Sie die andere ausgeschaltet lassen.

## <span id="page-5-0"></span>Konfigurieren der Anwendung

## Konfigurieren der Anwendung

## **Einrichten von Regeln für Ereignisse**

Weitere Informationen finden Sie in unserer Anleitung *Erste Schritte mit Regeln für [Ereignisse](https://help.axis.com/get-started-with-rules-for-events)*.

### **Videoaufzeichnung beim Auslösen einer Erfassung durch einen Ton**

Im folgenden Beispiel wird erklärt, wie das Axis Gerät eingerichtet wird, um beim Auslösen einer Erfassung durch einen Ton ein Video auf einer SD-Karte aufzuzeichnen.

- 1. Rufen Sie auf der Weboberfläche des Geräts **Analytics <sup>&</sup>gt; Audio analytics (Analysefunktionen <sup>&</sup>gt; Audioanalysefunktionen)** auf und stellen Sie sicher, dass **Adaptive audio detection (Adaptive Audioerfassung)** eingeschaltet ist.
- 2. Um zu überprüfen, ob die SD-Karte installiert ist, rufen Sie **System <sup>&</sup>gt; Storage (Einstellungen <sup>&</sup>gt; Speicher)** auf.
- 3. Rufen Sie **System <sup>&</sup>gt; Events (System <sup>&</sup>gt; Ereignisse)** auf und fügen Sie eine Regel hinzu.
- 4. Geben Sie einen Namen für die Regel ein.
- 5. Wählen Sie in der Liste der Bedingungen unter **Audio analytics (Audioanalysefunktionen)** die Option **Audio level above threshold (Audiopegel oberhalb Grenzwert)** aus.
- 6. Wählen Sie in der Liste der Aktionen unter **Recordings (Aufzeichnungen)** die Option **Record video (Video aufzeichnen)** aus.
- 7. Wählen Sie in der Liste der Speicheroptionen **SD-DISK**.
- 8. Wählen Sie eine **Camera (Kamera)** und ein **Stream profile (Videostreamprofil)**.
- 9. Wenn Sie die Aufzeichnung starten möchten, bevor der Ton erfasst wurde, geben Sie einen Wert für die Option **Prebuffer (Vorpufferzeit)** ein.
- 10. Klicken Sie **Save (Speichern)** an.
- 11. Um die Regel zu testen, rufen Sie **Analytics <sup>&</sup>gt; Audio analytics (Analysefunktionen <sup>&</sup>gt; Audioanalysefunktionen)** auf. Klicken Sie unter **Adaptive audio detection <sup>&</sup>gt; Advanced settings (Adaptive Audioerfassung <sup>&</sup>gt; Erweiterte Einstellungen)** die Option **Test alarms (Probealarme)** an, um ein Ereignis mit falscher Erfassung zu erzeugen.

#### **Aktivieren einer Blitzsirene beim Auslösen einer Erfassung durch einen Ton**

Mit einer Axis Blitzsirene können Sie Eindringlinge wissen lassen, dass der Bereich überwacht wird.

In diesem Beispiel wird erläutert, wie ein Profil in der Blitzsirene aktiviert wird, wenn AXIS Audio Analytics eine plötzliche Zunahme der Lautstärke erfasst.

Bevor Sie beginnen:

- Erstellen Sie in der Blitzsirene einen neuen Benutzer mit der Rolle "Bediener" oder "Administrator".
- Erstellen Sie in der Blitzsirene ein Profil mit dem Namen "Profil der Blitzsirene".
- • Rufen Sie auf der Weboberfläche des Geräts **Analytics <sup>&</sup>gt; Audio analytics (Analysefunktionen <sup>&</sup>gt; Audioanalysefunktionen)** auf und stellen Sie sicher, dass **Adaptive audio detection (Adaptive Audioerfassung)** eingeschaltet ist.

Erstellen eines Empfängers in der Kamera:

- 1. Rufen Sie in der Geräteschnittstelle der Kamera **System <sup>&</sup>gt; Events <sup>&</sup>gt; Recipients (System <sup>&</sup>gt; Ereignisse <sup>&</sup>gt; Empfänger)** auf und fügen Sie einen Empfänger hinzu.
- 2. Geben Sie folgende Informationen ein:
	- **Name**: Blitzsirene

### Konfigurieren der Anwendung

- **Typ**: **HTTP**
- **URL**: http://<IPaddress>/axis-cgi/siren\_and\_light.cgi

Ersetzen Sie <IPaddress> durch die Adresse der Blitzsirene.

- **Account (Konto)** und **Password (Kennwort)** des Benutzers der neu erstellten Blitzsirene.
- 3. Klicken Sie **Test (Testen)** an, um sicherzustellen, dass alle Daten gültig sind.
- 4. Klicken Sie **Save (Speichern)** an.

Erstellen Sie in der Kamera zwei Regeln:

- 1. Rufen Sie **Rules (Regeln)** auf und fügen Sie eine Regel hinzu, um die Blitzsirene zu aktivieren, sobald eine Erfassung durch AXIS Audio Analytics erfolgt.
- 2. Geben Sie folgende Informationen ein:
	- **Name**: Blitzsirene bei Erfassung aktivieren
	- **Condition (Bedingung)**: **Audio analytics <sup>&</sup>gt; Audio level above threshold (Audioanalysefunktionen <sup>&</sup>gt; Audiopegel oberhalb Grenzwert)**
	- **Action (Aktion)**: **Notifications <sup>&</sup>gt; Send notification through HTTP (Benachrichtigungen <sup>&</sup>gt; Benachrichtigung über HTTP senden)**
	- **Recipient (Empfänger)**: **Strobe siren (Blitzsirene)**.

Die Informationen müssen mit den zuvor unter **Events <sup>&</sup>gt; Recipients <sup>&</sup>gt; Name (Ereignisse <sup>&</sup>gt; Empfänger <sup>&</sup>gt; Name)** eingegebenen Informationen übereinstimmen.

- **Method (Methode)**: **Post**
- **Body (Text)**:

```
{ "apiVersion": "1.0", "method": "start", "params": {
"profile" : "Strobe siren profile" } }
```
Achten Sie darauf, unter **"profile" : <> ("Profil" : <>)** dieselben Informationen wie bei der Erstellung des Profils in der Blitzsirene einzugeben, in diesem Fall also "Profil der Blitzsirene".

- 3. Klicken Sie **Save (Speichern)** an.
- 4. Fügen Sie eine weitere Regel hinzu, um die Sirene nach 15 Sekunden zu deaktivieren. Geben Sie folgende Informationen ein:
	- **Name**: Blitzsirene 15 <sup>s</sup> nach Erfassung deaktivieren
	- **Wait between actions (Wartezeit zwischen den Aktionen)**: 00:00:15
	- **Condition (Bedingung))**: **Audio analytics <sup>&</sup>gt; Audio level above threshold (Audioanalysefunktionen <sup>&</sup>gt; Audiopegel oberhalb Grenzwert)**
	- Wählen Sie **Invert this condition (Bedingungen umkehren)** aus.
	- **Action (Aktion)**: **Notifications <sup>&</sup>gt; Send notification through HTTP (Benachrichtigungen <sup>&</sup>gt; Benachrichtigung über HTTP senden)**
	- **Recipient (Empfänger)**: **Strobe siren (Blitzsirene)**

Die Informationen müssen mit den zuvor unter **Events <sup>&</sup>gt; Recipients <sup>&</sup>gt; Name (Ereignisse <sup>&</sup>gt; Empfänger <sup>&</sup>gt; Name)** eingegebenen Informationen übereinstimmen.

- **Method (Methode)**: **Post**
- **Body (Text)**:

### Konfigurieren der Anwendung

"apiVersion": "1.0", "method": "stop", "params": {<br> $\begin{bmatrix} 1e^u & \cdot & "strobe] & s & r & p & p \end{bmatrix}$ "profile" : "Strobe siren profile" } }

Achten Sie darauf, unter **"profile" : <> ("Profil" : <>)** dieselben Informationen wie bei der Erstellung des Profils in der Blitzsirene einzugeben, in diesem Fall also "Profil der Blitzsirene".

5. Klicken Sie auf **Save (Speichern)**.

#### **Video aufzeichnen, wenn das Gerät eine Person und einen Schrei erfasst**

Dieses Beispiel zeigt, wie das Axis Gerät eingerichtet wird, um Video auf einer SD-Karte aufzuzeichnen, sobald beide der folgenden Bedingungen erfüllt sind:

- AXIS Object Analytics erfasst eine Person.
- AXIS Audio Analytics erfasst einen Schrei.
- 1. Rufen Sie auf der Weboberfläche des Geräts **Analytics <sup>&</sup>gt; Audio analytics (Analysefunktionen <sup>&</sup>gt; Audioanalysefunktionen)** auf und stellen Sie sicher, dass **Adaptive audio detection (Adaptive Audioerfassung)** eingeschaltet ist.
- 2. Rufen Sie auf der Weboberfläche des Geräts **Apps** auf und vergewissern Sie sich, dass **Axis Object Analytics** eingeschaltet ist.
- 3. Um zu überprüfen, ob die SD-Karte installiert ist, rufen Sie **System <sup>&</sup>gt; Storage (Einstellungen <sup>&</sup>gt; Speicher)** auf.
- 4. Klicken Sie in **AXIS Object Analytics** die Option **<sup>+</sup> New scenario (+Neues Szenario)** an.
- 5. Wählen Sie **Object in area (Objekt im Bereich)** aus und klicken Sie **Next (Weiter)** an.
- 6. Wählen Sie **Human (Person)** aus und klicken Sie **Next (Weiter)** an.
- 7. Passen Sie den ausgewählten Bereich gegebenenfalls an.
- 8. Klicken Sie **Finish (Fertigstellen)** an.
- 9. Rufen Sie auf der Geräteoberfläche **System <sup>&</sup>gt; Events (System <sup>&</sup>gt; Ereignisse)** auf und fügen Sie eine Regel hinzu.
- 10. Geben Sie einen Namen für die Regel ein.
- 11. Wählen Sie für die erste Bedingung **Shout detected (Schrei erfasst)** unter **Audio analytics (Audioanalysefunktionen)** aus.
- 12. Fügen Sie eine zweite Bedingung hinzu und wählen Sie in AXIS Object Analytics das Szenario aus, das Sie unter **Applications (Anwendungen)** erstellt haben.
- 13. Wählen Sie in der Liste der Aktionen unter **Recordings (Aufzeichnungen)** die Option **Record video (Video aufzeichnen)** aus.
- 14. Wählen Sie in der Liste der Speicheroptionen **SD-DISK**.
- 15. Wählen Sie eine **Camera (Kamera)** und ein **Stream profile (Videostreamprofil)**.
- 16. Wenn Sie die Aufzeichnung starten möchten, bevor der Ton erfasst wurde, geben Sie einen Wert für die Option **Prebuffer (Vorpufferzeit)** ein.
- 17. Klicken Sie **Save (Speichern)** an.

## <span id="page-8-0"></span>Mehr erfahren

### Mehr erfahren

### **Audioklassifizierung**

Mit der Anwendung können derzeit zwei Arten von verschiedenen Tönen in einem Audiostream klassifiziert werden: Schreie und Rufe.

- Ein **Schrei** ist laut und hoch und drückt häufig Furcht oder Schmerz aus.
- • Ein **Ruf** geht von einer mit lauter Stimme sprechenden Person aus, um beispielsweise Ärger auszudrücken oder Aufmerksamkeit zu erregen.

Wenn die Anwendung so konfiguriert ist, dass sie einen dieser Töne erkennt, werden diese in der Benutzeroberfläche durch blaue oder rote Linien angezeigt. Die Ausgabe der Erfassung besteht aus Metadaten.

## **Privatsphärenkontrolle**

Aus Gründen des Datenschutzes ist das Audiostreaming auf allen Axis Geräten standardmäßig ausgeschaltet. Sie müssen das Audiostreaming für die Verwendung von AXIS Audio Analytics nicht aktivieren, da die Anwendung Metadaten zu erfasstem Audio auch weiterhin visualisieren und erstellen kann, ohne sie hierfür speichern zu müssen.

Somit muss das Audiostreaming nur dann aktiviert werden, wenn Sie die Anwendung für das Verarbeiten und Kodieren von Audio konfigurieren möchten, das nach der Erfassung gespeichert werden soll.

#### **Beispiel:**

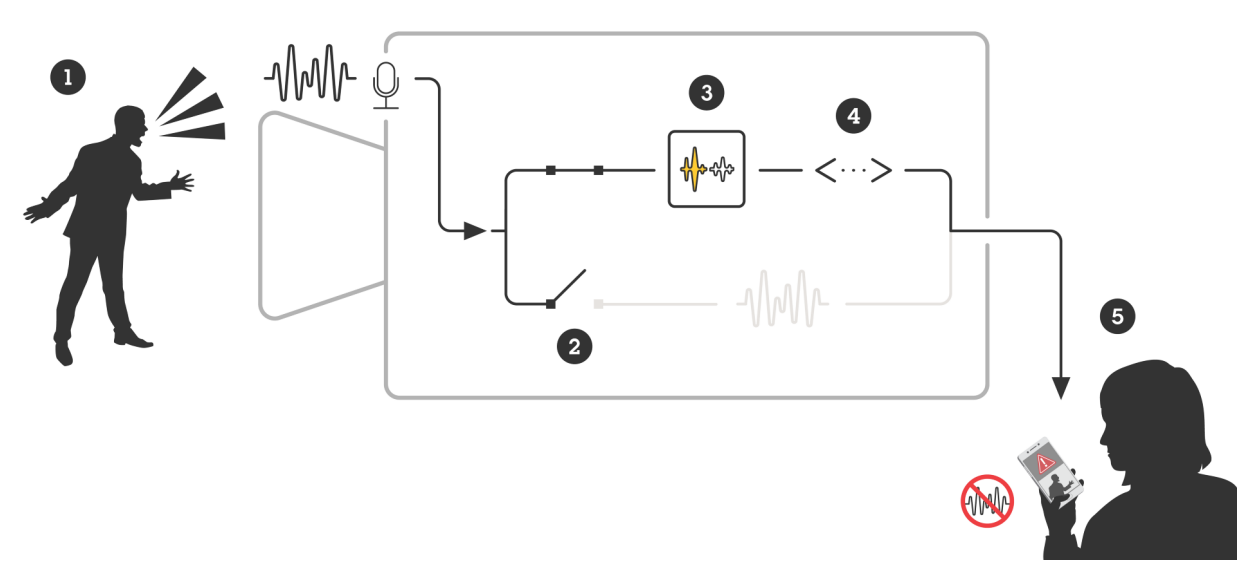

*Ein Axis Gerät mit Mikrofon nimmt den Ton eines Mannes auf, der eine andere Person anschreit.*

*Das Audiostreaming ist auf diesem Gerät deaktiviert, weswegen das Schreien des Mannes nicht aufgezeichnet wird. AXIS Audio Analytics erfasst einen Schrei.*

*AXIS Audio Analytics erzeugt Metadaten und ein mit dem Schreien verknüpftes Ereignis.*

*Ein Sicherheitsmitarbeiter wird darüber informiert, dass Schreie zu hören sind. Eine Aufzeichnung des Ereignisses erhält er jedoch nicht.*

## <span id="page-9-0"></span>Integration

### Integration

### **Einrichten von Alarmen in AXIS Camera Station**

In diesem Beispiel wird die Einrichtung einer Regel in AXIS Camera Station erläutert, um die Bediener bei der Erfassung eines Schreis durch AXIS Audio Analytics zu alarmieren und ein Video aufzuzeichnen.

#### **Bevor Sie beginnen**

Sie benötigen:

- eine Axis Netzwerk-Kamera mit AXIS Audio Analytics (siehe *Erste [Schritte](#page-4-0) auf Seite [5](#page-4-0)* zu Einrichtung und Ausführung).
- einen Computer, auf dem AXIS Camera Station installiert ist.

#### **Hinzufügen der Kamera in AXIS Camera Station**

1. Fügen Sie die Kamera in AXIS Camera Station hinzu. Weitere Informationen finden Sie im *[Benutzerhandbuch](https://help.axis.com/en-us/axis-camera-station-5#get-started-add-devices) von AXIS Camera Station*.

#### **Erstellen eines Geräte-Ereignisauslösers**

- 1. Klicken Sie auf  $+$  und rufen Sie Configuration > Recording and events > Action rules (Konfiguration > Aufzeichnung **und Ereignisse <sup>&</sup>gt; Aktionsregeln)** auf und klicken Sie auf **New (Neue)**.
- 2. Um einen Trigger hinzuzufügen, klicken Sie auf **Add (Hinzufügen)**.
- 3. Wählen Sie in der Liste der Auslöser die Option **Device event (Geräteereignis)** aus und klicken Sie auf **OK**.
- 4. Gehen Sie im Bereich **Configure device event trigger (Geräte-Ereignisauslöser konfigurieren)** folgendermaßen vor:
	- Wählen Sie unter **Device (Gerät)** die Kamera aus.
	- Wählen Sie unter **Event (Ereignis)** die Option **Scream detected (Schrei erfasst)** aus den Optionen für **AXIS Audio Analytics** aus.
	- Legen Sie unter **Trigger period (Auslöseperiode)** das zeitliche Intervall zwischen zwei aufeinander folgenden Auslösern fest. Mit dieser Funktion können Sie die Anzahl der aufeinander folgenden Aufzeichnungen reduzieren. Wenn ein weiterer Auslöser innerhalb des Intervalls erfolgt, wird die Aufzeichnung fortgesetzt und die Auslöserzeitspanne an diesem Zeitpunkt zurückgesetzt.
- 5. Legen Sie unter **Filters (Filter)** die Option **active (aktiv)** auf **Yes (Ja)** fest.
- 6. Klicken Sie auf **OK**.

**Erstellen von Aktionen zum Auslösen von Alarmen und Aufzeichnen von Videos**

- 1. Klicken Sie auf **Next (Weiter)**.
- 2. Um eine Aktion hinzuzufügen, klicken Sie auf **Add (Hinzufügen)**.
- 3. Wählen Sie in der Liste der Aktionen die Option **Raise alarm (Alarm auslösen)** aus und klicken Sie auf **OK**.

#### Hinweis

Die Alarmnachricht ist das, was dem Bediener angezeigt wird, wenn ein Alarm ausgelöst wird.

- 4. Geben Sie im Bereich **Alarm message (Alarmnachricht)** einen Namen und eine Beschreibung für den Alarm ein.
- 5. Klicken Sie auf **OK**.
- 6. Klicken Sie auf **Add (Hinzufügen)**, um eine weitere Aktion hinzuzufügen.
- 7. Wählen Sie in der Liste der Aktionen die Option **Record (Aufzeichnen)** aus und klicken Sie auf **OK**.

## Integration

- 8. Wählen Sie in der Liste der Kameras die Kamera aus, die für die Aufzeichnung verwendet werden soll.
- 9. Wählen Sie ein Profil aus und legen Sie den Vor- und den Nachpuffer fest.
- 10. Klicken Sie **OK** an.

**Festlegen, wann der Alarm aktiv ist**

- 1. Klicken Sie **Next (Weiter)** an.
- 2. Wenn der Alarm nur zu bestimmten Zeiten aktiv sein soll, wählen Sie **Custom schedule (Benutzerdefinierter Zeitplan)** aus.
- 3. Wählen Sie einen Zeitplan aus der Liste.
- 4. Klicken Sie auf **Weiter**.
- 5. Geben Sie einen Namen für die Regel ein.
- 6. Klicken Sie auf **Fertigstellen**.

User manual AXIS Audio Analytics **Datum:** Februar 2024 © Axis Communications AB, 2024 Teil-Nr. T10205272

Vers. M1.12